## **Table of Contents**

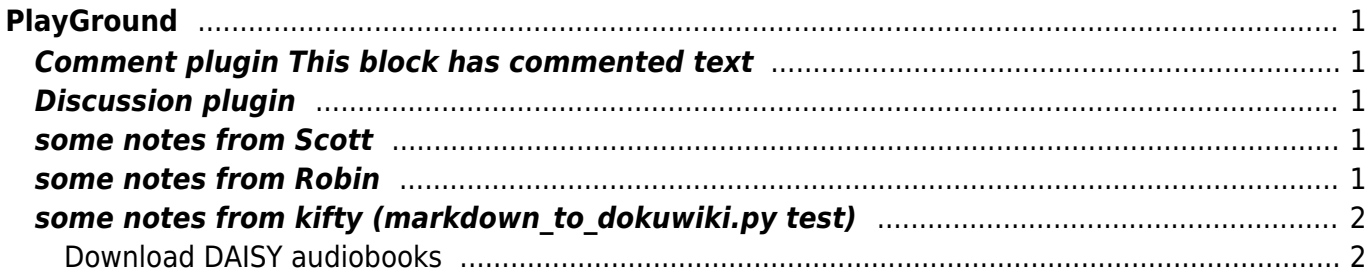

# <span id="page-2-0"></span>**PlayGround**

a place to try out dokuwiki functionality

## <span id="page-2-1"></span>**Comment plugin This block has commented text**

Before /\* Inside \*/ After (the text "Inside" should not be visible)

There should NOT be a table after this /\* Commented out

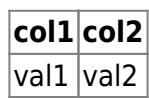

\*/ There should NOT be a table before this

## <span id="page-2-2"></span>**Discussion plugin**

 $\sim$ ~DISCUSSION~~

### <span id="page-2-3"></span>**some notes from Scott**

- <https://www.dokuwiki.org/plugin:pageredirect> might be useful when re-organizing pages
	- see also FAQ on renaming pages <https://www.dokuwiki.org/faq:howto-rename-pages> o cf https://www.dokuwiki.org/namespaces#how to rename namespaces
- <http://comments.gmane.org/gmane.comp.web.wiki.dokuwiki.general/8606> offers an interesting recipe on how to transclude materials from dokuwiki into wordpress, could be useful for pushing common documentation or other materials to all CMSS sites; see also <http://wordpress.org/plugins/dw2wp/>
- <http://thedeadone.net/download/getting-dokuwiki-to-use-wordpress-authentication/> article on getting dokuwiki to use wordpress login credentials; ideally both (and other systems) work off of an LDAP server instead

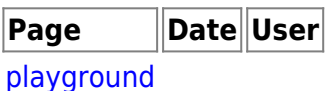

## <span id="page-2-4"></span>**some notes from Robin**

Test49

## **some notes from kifty (markdown\_to\_dokuwiki.py test)**

### <span id="page-3-1"></span>**Download DAISY audiobooks**

**OS:** allunknownLineBreak**Tools:** Victor Reader Stream

- 1. To collect your DAISY book from the CALS catalogue, search for the title you are looking for or browse the list.
- 2. Follow the links to the bibliographic entry and the link to the download.
- 3. This will open a new window with details about the download.
- 4. To access the DAISY book, you will need to locate the file and unzip it with Archive Utility software.
- 5. This should make file available to burn to disc, transfer to a player, or play on your computer.

For player help, see [the tutorial on using your Victor Reader Stream.](http://www.???.com)

#### **Transfer DAISY books to the Victor Reader Stream**

- 1. Find and select the folder with your unzipped DAISY book files
- 2. Copy the selected folder usually the log name of the file. e.g. 20130717134522\_AprilRaintree.zip
- 3. Connect your Stream cable to the computer with your DAISY files or put the SD card of our stream into the computer
- 4. Locate the card and double click
- 5. Locate the \$VRDTB Talking Book folder and open it.
- 6. Paste the DAISY book folder at that location and wait for it to copy over.
- 7. Disconnect your device following the steps to safely remove hardware.
- 8. The book is on the Stream bookshelf now.

For more information on the Victor Reader Stream vist the [Humanware site.](http://www.humanware.com/en-canada/products/blindness/dtb_players/compact_models)

Additional sofware for managing files on the Stream, including the Stream Companion, can be found on HumanWare's [support page.](http://support.humanware.com/en-usa/support/victor_reader_stream)

From: <https://wiki.libraries.coop/>- **BC Libraries Coop wiki**

Permanent link: **<https://wiki.libraries.coop/doku.php?id=wiki:playground:playground&rev=1386118384>**

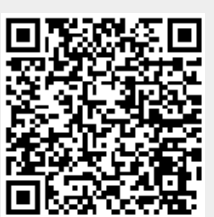

<span id="page-3-0"></span>Last update: **2013/12/04 00:53**